## How do I submit images to a Gallery?

Go to "Our Club."

Click on "Galleries."

| Home              | Oui   | r Club  | Competiti                   | ons    | Judge      | Resource | s My Ac |
|-------------------|-------|---------|-----------------------------|--------|------------|----------|---------|
|                   |       | When    | and Where                   | We N   | leet       |          |         |
| Weld              |       | Calenc  | lar                         |        |            |          | ociety  |
| vveic             |       | How to  | o Join                      |        |            |          | ociety  |
| We are<br>wish to |       | How to  | o Renew                     |        |            |          |         |
| RSVP. T           |       | About   | Us                          |        |            |          |         |
| email w<br>always |       | FAQ     |                             |        |            |          |         |
| We are            |       | Galleri | es                          |        |            |          |         |
| profess           |       | Memb    | ership List                 |        |            |          |         |
| compet<br>Other t |       | Send E  | imail to Mer                | nbers  |            |          |         |
| educati           |       |         | nents and Fi                |        |            | •        |         |
| field trip        | os. O | ur annu | ial celebration<br>an Award | ons in | clude a Ye | ear-     |         |

Click on "Manage Galleries."

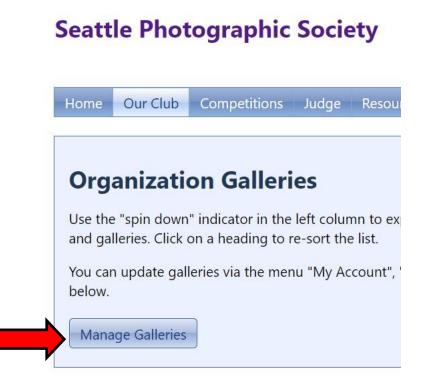

The screen will then change. It will no longer say "Organization Galleries." It will now say "Manage Galleries."

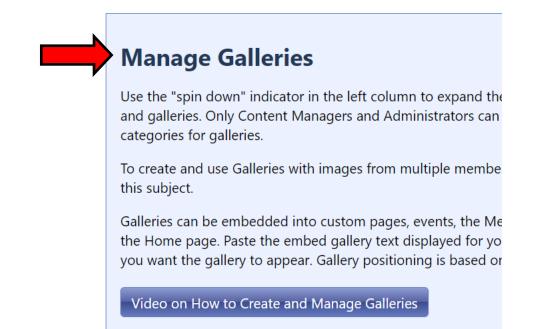

Check the box to "Show all organization Galleries."

## **Manage Galleries**

Use the "spin down" indicator in the left column to expand the tree items to view sub-categories and galleries. Only Content Managers and Administrators can create, update, or delete categories for galleries.

To create and use Galleries with images from multiple members, please read the <u>Help</u> topic on this subject.

Galleries can be embedded into custom pages, events, the Membership Information page, and the Home page. Paste the embed gallery text displayed for your gallery into the location where you want the gallery to appear. Gallery positioning is based on options set for the Gallery.

Video on How to Create and Manage Galleries

○ Show only my Galleries ● Show all organization Galleries

Find the heading for the Gallery that you want (Field Trips, End of Year Competition Results, etc.) Click on the arrow to the left to expand the list.

|        | Title                                                                                                   |
|--------|----------------------------------------------------------------------------------------------------|
| •      | <b>Gallery Categories</b><br>Sequence: 0<br>This includes galleries that did not specify a<br>category. |
| Edit   | Competition Results 2021-2022<br>Sequence: 100                                                          |
| Edit   | <b>Creative Example Images</b><br>Sequence: 100                                                         |
| Edit   | End of Year Competition Results<br>Sequence: 100                                                        |
| ► Edit | Field Trips<br>Sequence: 100                                                                            |

In the expanded list, find the Gallery that you want to submit images into.

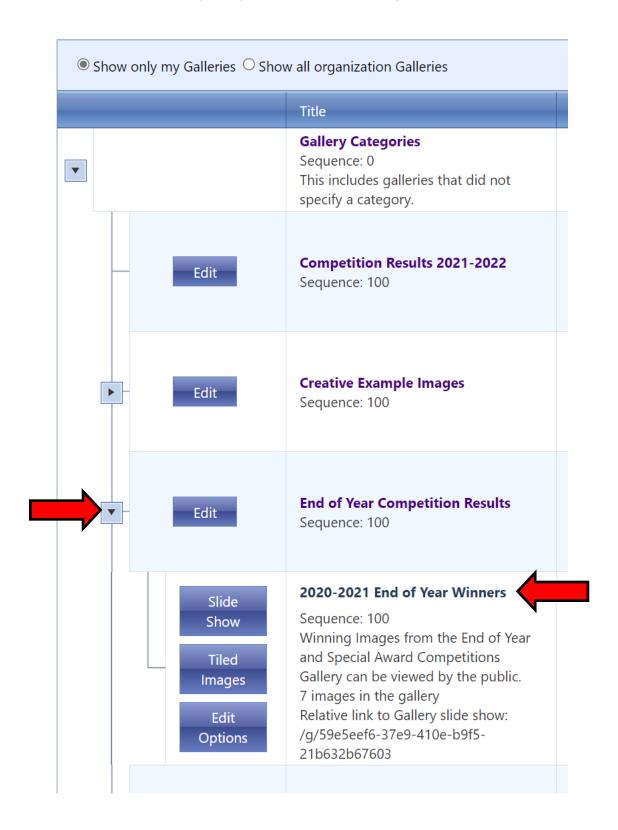

On the far right hand side of the screen, click on "Edit and Upload Images."

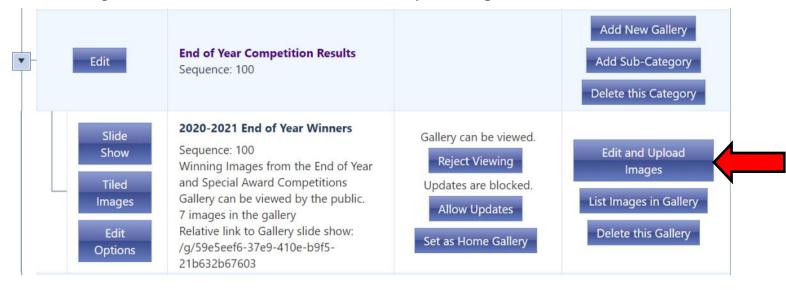

This will bring up a screen that shows all of the images that are already in the Gallery.

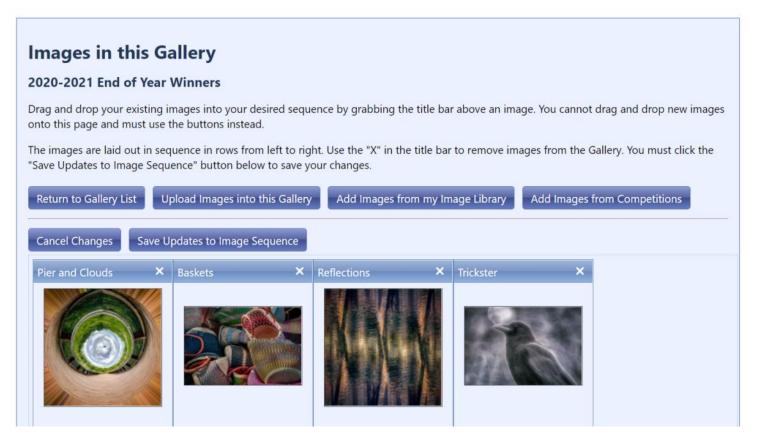

## **Images in this Gallery**

## 2020-2021 End of Year Winners

Drag and drop your existing images into your desired sequence by grabbing the title bar above an image. You cannot drag and drop new images onto this page and must use the buttons instead.

The images are laid out in sequence in rows from left to right. Use the "X" in the title bar to remove images from the Gallery. You must click the "Save Updates to Image Sequence" button below to save your changes.

| Return to Gallery L | ist | Upload Images into this Galler | у | Add Images from my Image Library | Add Images from Competitions |
|---------------------|-----|--------------------------------|---|----------------------------------|------------------------------|
| Cancel Changes      | Sav | ve Updates to Image Sequence   | ア |                                  |                              |
|                     |     |                                |   | •                                |                              |

That will bring up this page. Near the bottom of the page, click on "Select" (not "Select Member.")

| Instructions ar                     | d Restrictions on Uploading Images                                                                                                    |
|-------------------------------------|----------------------------------------------------------------------------------------------------|
| Information o                       | o Optional File Name Formats                                                                                                    |
| Video: How to                       | Submit Images to a Competition                                                                                                    |
| Video: How to                       | Create an Image Sequence                                                                                                    |
| also drag and d                     | button below to select one or more files to upload. On most browsers you ca<br>op files onto the Select button. Use the "Select" button to add additional files                                                                                  |
| files have been i<br>mages" button  | ess will start with each file as soon as you use the Select button. When all the<br>uploaded, as indicated by the green dot by each file name, click the "Save<br>below.<br>es belonging to this user: (Available only for Competition Managers) |
| files have been i<br>Images" button | ploaded, as indicated by the green dot by each file name, click the "Save below.                                                                                                    |

This will open a window on your computer. The process then becomes very similar to the process for submitting images to a competition. Find your image on your computer. The file will show a yellow dot while it is uploading. Remember to wait until the yellow dot has turned green.

| IMG_3462.jpg × Remove<br>Select                        |
|--------------------------------------------------------|
| Return to Gallery without adding images to the gallery |
| Save Images and Proceed to Edit Page                   |

This brings up the page where you can edit the title of the image. Enter only the image title. Do not include your name, or any other information in this box - enter **only the title of the image**. Remember that every-thing that is in this box will be visible when the image is shown.

After you have entered the title of the image, click on "Save any changes and return to the original page."

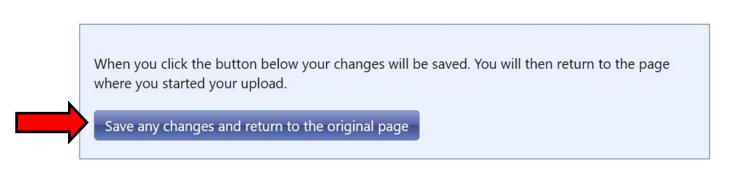

This will take you back to the page that shows all of the images in the Gallery. You may drag and drop your images to change what order they are in. But do not move or delete any of the images that are already in the Gallery. When you are finished, Click on "**Save Updates to Image Sequence**."

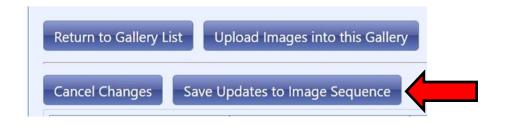

That's it. The images are now in the Gallery. You may click on "**Return to Gallery**" if you wish, or navigate to any other web page, or even close the browser.